Question

1

## Changing the Background Color on the Graphical Display

In this chapter, you will learn how to use the following AutoCAD functions to World Class standards:

1. How Do We Change the Graphical Display Color?

## **How Do We Change the Graphical Display Color**

Many designers do not want a black background for the AutoCAD graphical display, so follow these procedures to make the change to a different color.

1. On the AutoCAD Menu Bar, select Tools and then Options. The AutoCAD Options window will appear as shown in Figure Q1.1.

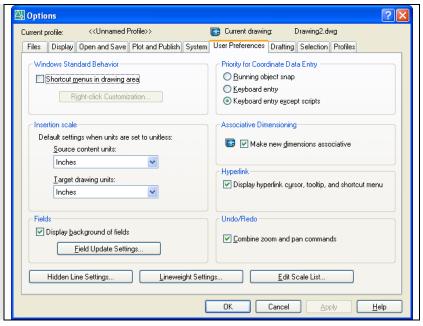

Figure Q1.1 – The AutoCAD Option Window

2. Select the Display tab and the window will appear as shown in Figure Q1.2.

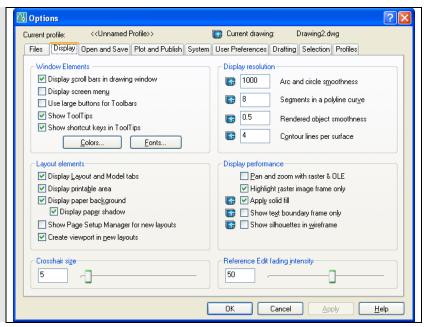

Figure Q1.2 – The Option Window, Display Tab

3. Select the Color command button in the Windows Element section of the window and the Color Option window will appear as shown in Figure Q1.3.

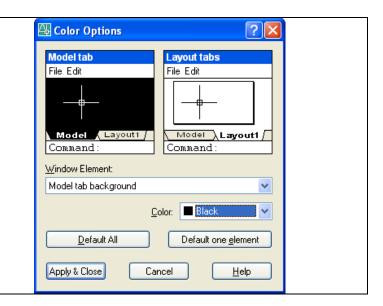

Figure Q1.3 – Color Option Window

4. Make sure the Window Element text states "Model tab background". Then select a Color from the Color list or pick the Select Color text which will open the select color window. That window will allow us to choose a 24 bit color. For this exercise, we will pick White for the background color as shown in Figure Q1.4.

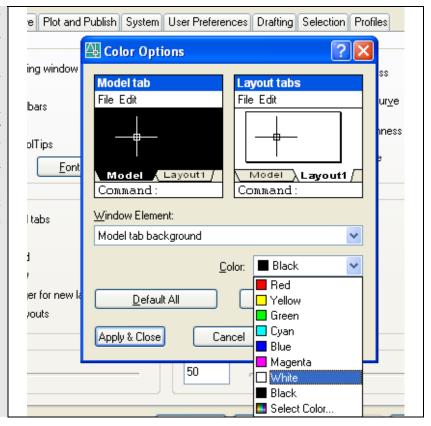

Figure Q1.4 – Color Option Window, Selecting a Color

- 5. Pick the Apply and Close command button on the Color Options window and the graphical display background will change and the Color Options window will close.
- 6. Choose the OK command button on the Options window to continue with the drawing.